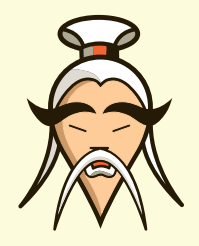

# 7 Things You Should Know About Web Apps

### 1. Custom Fields

- Once created a certain field type can't be changed, i.e. from "Text(Hyperlink)" to "Text(String)". You will need to delete that field and add a new one with the new field type associated, and go into each web app item to enter the information there again.

- Number fields don't allow any special characters, no currency symbols, no commas, nada, you are better off using a "Text(String)" field to achieve your numeric dreams.

#### 2. URL for Web Apps

When creating a web app, the systems checks the whole website for the same url. If it finds it, i.e. in use for a web page or a catalogue, it will automatically add a -1 to the Web App URL.

For example: You create a web page, called "Job Listings" --> /job-listings, to list all web app items of the Web App "Job Listings", which has the url /job-listings-1. If you enable SEO friendly URLS for Web Apps, you might not be happy with how that looks. A work around for this issue could be, that you see the web page as a "container" for all items, and name the Web App "Job Listing" --> /job-listing.

The same goes for catalogues. If a web page already has the url /shop, the catalogue url will result in /shop-1.

### 3. Downloading and Importing Web App Items

After downloading the complete or partial web app item list as an Excel .csv file, there are a couple things to be aware of before importing the same file.

- If you change the ID of an item it will result in the system creating a completely new item.

- Release Date/Expiry Date: The downloaded excel file will provide the wrong date formats. Those have to be changed into this format: DD-MonthShortName-YY, i.e. 14-Mar-2012, before importing the list. If you don't change the date format, it will result in items with the wrong format to be inactive and therefore expired: 1-Jan-99 --> 1-Jan-1999 <-- past! Once an item is declared inactive it will stay inactive until you change the release/expiry date manually to the correct format. Even importing the same file with the corrected date formats won't solve that problem!

- If you have certain columns in that you don't need to enter any information, instead of deleting these columns, simply leave them blank. These columns are mandatory: External ID, Item Name, Item Description, Release Date, Expiry Date, Weight, Template ID, Enabled, EntityId, Classifications, Address, N/A, City, State, Zipcode, Country of domain purchase is made from

Deleting them will result in a system error when trying to upload the file.

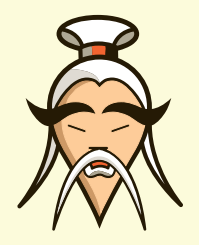

# 7 Things You Should Know About Web Apps

## 4. Allow Users to Edit their Submitted Web App Items

To perform any of the following, it is crucial that the customer has to be logged in to a secure zone, to see and edit his submitted items. The same goes for the {tag\_delete}.

The edit template contains a input form that allows users to edit their previously submitted web app items. This form has to be updated every time you add or delete a custom fields to ensure it matches all fields of the web app. Use "Module Manager" > "Web Apps" > "Web Apps Input Form for Customers" to insert the correct web app input form.

In order to allow edits, you have to click on "Add New Items", "Edit Items" and "Delete Items" under "Customer Permissions for Web App Items" in the Web App details.

In addition, instead of displaying a list of all web app items of a web app, you will have to list user submitted Web App Items under Modules Manager" > "Web Apps" > "Display List of Web App items submitted by a customer" to enable the editing options by {tag\_edit} in the List View of the Web App. The {tag\_edit} does not work in the Details View of the web app item and won't show on the items listed as "Display list of Web App Items" only.

## 5. Creating a Search within a specific Web App and Use the Backup Template to List the **Results**

Instead of creating a search that lists results across all web apps, use the "Module manager" > "Web Apps"> "Web Apps Seach Form". The results will exclusively show items found within a specific web app and you can even refine the search by using categories. Note: The categories list will show all categories used on the entire website.

To use the Backup Template for the web app search results, click on "Module Manager" > "Web Apps" > "Web App Search Results" > "Customize" > check "Use Backup Template".

### 6. Embed anything - the very easy way!

Create a custom field, i.e. called "Embed Code". Select "Text (Multiline)" as the Field type. Add the tag, i.e. {tag\_embed code} into the detail view of the web app. Use the Google Maps embed code, or any Youtube, Vimeo video, basically what every you want and paste it into the field.

### 7. Re-sizing images in Web Apps

In the List or Detail View instead of only adding {tag\_image}, insert the following: <img class="image" src="{tag\_image\_value}?Action=thumbnail&amp;Width=300&amp;Height=300" /> This can be very useful when creating thumbnails or if you want to be sure the image does not go beyond 300px wide and allows you to create a custom layout that the client will not break as easy.